# 【たんぎんダイレクトインターネットバンキング】 **各種お取引方法 (スマートフォンご利用のお客様)**

# 振込 ・振替

たんぎんダイレクトのサービス利用口座としてご登録いただ いている口座から、ご指定の口座へ資金移動ができます。

#### **手順 1**「振込・振替」をタップ

たんぎんダイレクトメニュー画面の「振込・振替」ボタンを タップしてください。

#### $nN296$ ooたろう 経 数額マールアドレフ taro@tangin.co.jp 前回ログイン日時 2012年9月4日 17:00:00 What's New 残高照会 入出金明細照会 ワンタイム<br>パスワード申請 **振込・振替** 振込·振替 PCサイトへ)口

#### **手順 2** 引落口座を選択

引落口座選択画面が表示されます。引落口座を選択し、「口 座決定」ボタンをタップしてください。

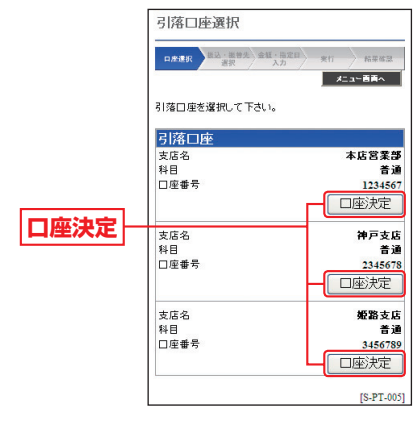

#### **手順 3** 振込・振替方法を選択 振込・振替先画面が表示されます。 ①振替先(ご本人口座)一覧 振込·振然 から振替を行う場合  $\rightarrow$  as  $\rightarrow$ 事前にお申込みいただいた 据达·编梦生发课题 : 在下内下。 ご本人口座へ振替を行うこ とができます。 「振替先(ご本人口座)一覧」

覧から振込を行う場合 事前に書面にて登録いただ いた振込先への振込を行う ことができます。 「振込先(事前登録口座)一 覧」から入金先を選択後、 「口座決定」ボタンをタップ してください。 ⇒手順 5 (P60)へ

から振替先を選択後、「口座 決定」ボタンをタップして

ください。

⇒手順 5 (P60)へ ②振込先(事前登録口座)一

③振込先(お客様登録口座) 一覧から振込を行う場合 画面より登録した振込先への

振込を行うことができます。 「振込先(お客様登録口座) 一覧」から入金先を選択後、 「口座決定」ボタンをタップ してください。 ⇒手順 5 (P60)へ

④お取引の都度、振込先を指 定して振込を行う場合

「他口座への振込」ボタンを タップしてください。 ⇒手順4-1 (P59)へ

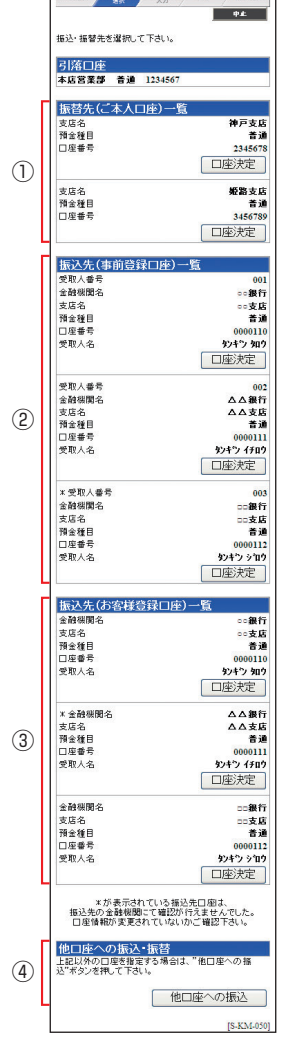

3お客様

トフォンご利用の

)お客様

# 【たんぎんダイレクトインターネットバンキング】 **各種お取引方法 (スマートフォンご利用のお客様)**

### **手順4-1** 入金先金融機関を選択

当行の口座へ振込をする場合は、「当行の口座へ」ボタンを タップしてください。

他行の口座へ振込をする場合は、入金先の金融機関の種類、 金融機関名の最初の文字(半角カナ1~3文字)を入力し

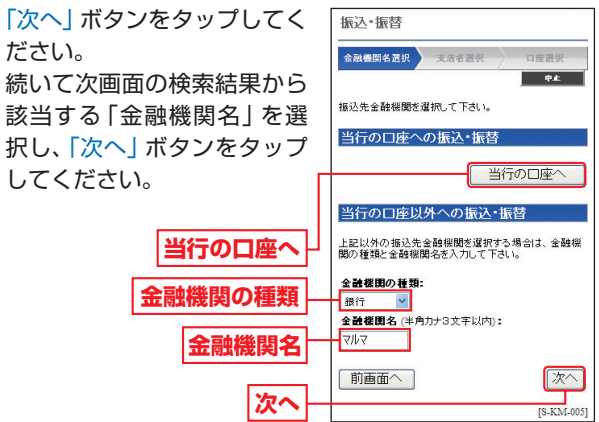

## **手順4-2** 入金先の「支店名」を選択

入金先支店名の最初の文字(半角カナ1~3文字)を入力 し、「次へ」ボタンをタップしてください。

続いて次画面の検索結果から該当する「支店名」を選択し、 「次へ」ボタンをタップしてください。

「金融機関名」と「支店名」が表示されますので、「振込・振 **手順4-3** 入金先の「口座番号」「受取人名」を入力

替先預金種目」を選択し、「振 振込·振替

込・振替先口座番号」「受取人 名」(半角カナ)を入力して、 「次へ」ボタンをタップしてく ださい。

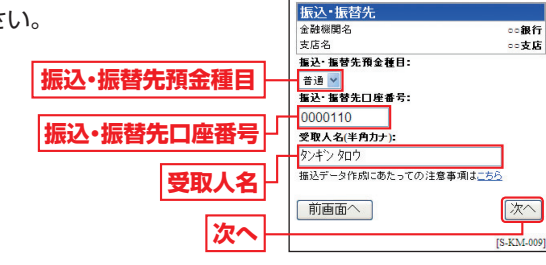

全动细胞化 第10 本中华部部

振込・振替先日座情報を入力して下さい。

口座選択

 $\overline{\phantom{a}}$ 

※受取人名を入力する場合は、P86「振込データのご登録にあたって」 をご覧ください。

#### **入金先の口座確認機能について**

- ●入金先の口座確認機能とは、入金先として指定した口座の内容(口 座の有無・口座名義等)を確認する機能です。
- ●平日の8:00 ~ 21:00、十・日・祝日 (1月2日・3日、5月3日~ 5日 を除く)・12月31日の9:00 ~ 17:00は受取人名の入力は不要です (受取人名入力欄を表示しません)。上記以外の時間帯は受取人名入 力欄を表示しますのでご入力をお願いします。
	- ※一部の金融機関については、上記時間帯であっても、受取人名が確認でき ません。該当金融機関の場合は、その旨のメッセージを表示しますので、 受取人名の入力をお願いします。
- ●入金先口座確認が行えない時間帯の場合、「ただ今、振込・振替先口 座の確認を行うことができません。」とメッセージが表示されます。 入金先口座を十分にご確認のうえお取引を続行されるか、入金先 口座確認が行える時間帯に改めてお取引ください。
- ●入金先が存在しない場合は、次画面で口座誤り画面が表示されま す。ご指定の入金先をご確認のうえ、再度お取引ください。
- ●振込・振替先一覧の選択欄に、「\*ーが表示されている入金先口座 は、入金先の金融機関にて確認することのできない口座です。口 座情報が変更されていないかご確認ください。

#### △ご確認ください

入金先の「預金種目」「口座番号」「受取人名」が相違していると、 振込できない場合があります。 その場合、お取引支店窓口で書面での組戻し手続が必要になるこ とがあります(振込手数料の他に組戻し手数料等を申し受ける場 合があります)ので、入力内容については十分にご確認願います。

#### **手順5**「振込・振替金額」「指定日」を入力

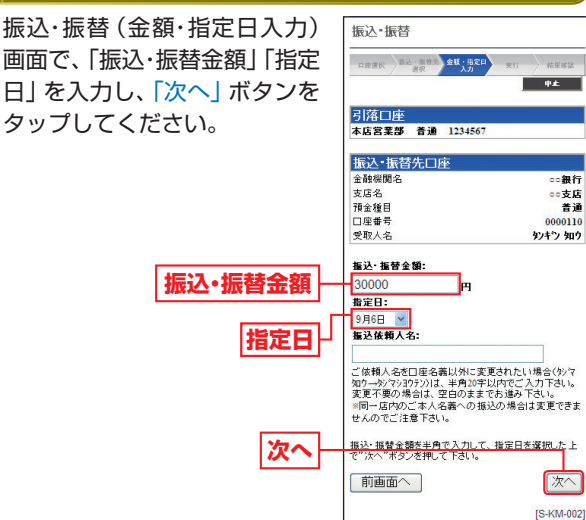

人間のお客様などで、そのような、このような、このような、このような、このような、このような、このような、このような、このような、このような、このような、このような

(スマー

トフォンご利用の

3お客様

お取引方法

# 【たんぎんダイレクトインターネットバンキング】 **各種お取引方法 (スマートフォンご利用のお客様)**

# **手順<sup>6</sup>** 振込・振替実行 ワンタイムパスワード利用解除

振込・振替(実行)画面で内容の 確認後、「確認用パスワード」を 入力し、「実行」ボタンをタップ してください。

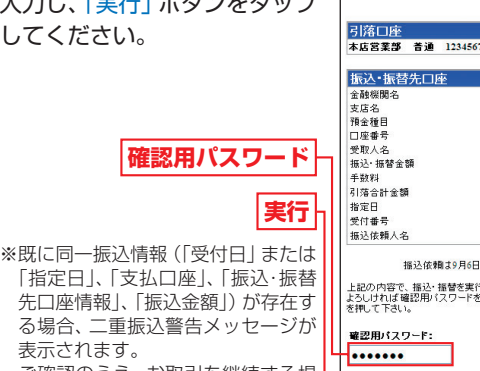

「指定日」、「支払口座」、「振込・振替 先口座情報」、「振込金額」)が存在す る場合、二重振込警告メッセージが 表示されます。 ご確認のうえ、お取引を継続する場 合は、「確認」のチェックボックスを 選択してください。

1632 位静土0日6日 地 5です 上記の内容で、揺込・掻替を実行します。<br>よろしければ確認用パスワードを入力して、"実行"ボタン<br>を押して下さい。 実行

日産運民 第2:第2次 金旺·田宮田 10

**The Court** 

**7876銀行** 

7ルマル支店

美道

0000110

¥30,000

¥30.525

 $0 B50$ 

0905001

**VEDE** 

タンキウ タロウ

最後に振込・振替(結果確認)画面が表示されますので、内容 を確認後、「メニュー画面へ」ボタンをタップしてください。

※「残高照会」ボタンをタップすると、引落口座の残高を照会できます。 ※「次の振込・振替」ボタンをタップすると、同一の引落口座で、続けて

振込・振替を実施することができます。

#### △ ご確認ください

たんぎんダイレクトでの当日扱いの振込受付時限は平日15:00、 振替受付時限は平日21:00です。 ただし当座預金への振替は平日15:00までです。 上記時刻を過ぎますと、翌営業日以降のお取り扱いになります のでご注意ください。

お取引方法

■ 振込先の登録

# ワンタイムパスワードアプリをダウンロードしたスマート フォンを機種変更する場合は、変更前に、ご自身でワンタ

イムパスワード利用解除が必要です。お忘れになった場合 は、たんぎんダイレクトへのログインができなくなり、改 めてのご利用には、当行所定の書面にて手続きが必要とな ります。

### **手順1**「ワンタイムパスワード申請」をタップ

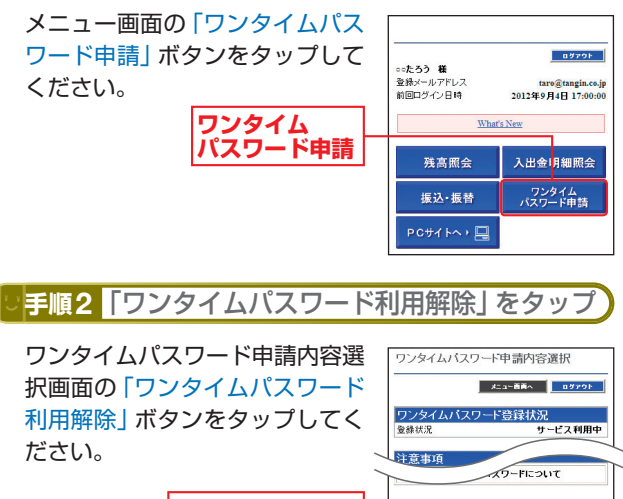

**ワンタイム パスワード利用解除**

**手順3**「確認用パスワード」を入力 よろしければ、「確認用パスワー ワンタイムバスワード利用解除

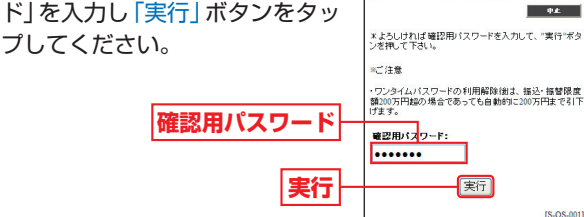

ワンタイム<br>パスワード利用修改

ワンタイムパスワード利用解除(結果)画面が表示されま すので、内容を確認後、「メニュー画面へ」ボタンをタップ してください。

(1)今回の入金先がはじめて振込をする先の場合 振込・振替実行後の振込・振替(結果確認)画面で「登録」ボ タンをタップし、内容を確認後、「確認用パスワード」を入 力して、「実行」ボタンをタップしてください。

- →「振込先口座」として登録されます。 (2)既に振込先口座として登録されている場合
	- →今回のお取引の内容で振込先口座情報が更新されます。

※入金先は、最大30件まで登録が可能なので定期的に振込する先につ いては登録すると便利です。

人間の あいしょう スマート・コンピュータ スマートコンピュータ あいしょう あいしょう

トフォン

こで利用の

3お客様

 $\widehat{z}$ 

IS.OP.0011